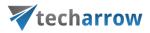

# contentACCESS Teams Search App version 6.4

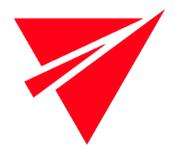

JUNE 25, 2024

TECH-ARROW a.s. KAZANSKÁ 5, 821 06 BRATISLAVA, SLOVAKIA All Rights Reserved 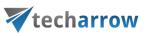

# **Table of Contents**

| Introduction               | 3  |
|----------------------------|----|
| Installation               | 3  |
| Installation for end users | 10 |
| Configuration              | 13 |
| Signing in                 | 13 |
| How to use the app         | 14 |

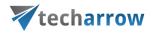

# Introduction

contentACCESS Teams application allows the contentACCESS users to search in their archive directly from MS Teams and share the result(s) with a team or with a chat partner without the need to switch to other applications.

## Installation

The installation process is simple and quick.

Log in to the **Central Administration** and switch to the **Tenant** you would like to use. Go to **System** - > **Client Applications** -> **Teams application**.

Fill in the **Client application settings**. These are used to query the members of a chat/group/Teams channel when sharing in MS Teams using the **contentACCESS Teams** application.

Application ID and Directory ID are automatically generated during the App registration on Azure portal, Client secret can be manually generated in section Certificates & secrets after the application is registered. (Teams archive registration is described in <u>this</u> section of the contentACCESS manual).

Permission type has two options in the dropdown list:

 Application – this permission type allows you to connect to the Teams endpoint of the Graph API without providing the username and password. To grant this permission type, it is necessary to <u>contact Microsoft</u>. SharePoint account is used to connect to the SharePoint – as the files of the Teams are stored in SharePoint.

The **application** registered on **Azure portal** is used to access the Teams infrastructure, like teams, channels etc. By default, this application cannot be used to read channel messages, as it requires the application to have special permissions approved by Microsoft. If the registered application does not have such permissions, you should enter the credentials (username and password) of a user who can access all the teams.

- **Delegated** – If you do not have the application permission type, you can specify the user who is able to access all teams with this option. The superuser must also be the owner of all teams

contentACCESS Teams app | Version 6.4

# **techarrow**

to be archived. You can use the Teams account to connect to the SharePoint as well, but you have the option to specify explicit credentials for SharePoint access if necessary.

#### SharePoint access

There are two options:

- Use the Teams Search App credentials pick this option if the SharePoint related permissions and client certificate are added to the Teams Search App registered on Azure portal
- Use explicit SharePoint app credentials pick this option if the SharePoint related permissions are registered in a separate app

**SharePoint application ID:** Application ID of the registered SharePoint app, this needs to be filled in case **Use explicit SharePoint app credentials** is selected in the previous step

**Certificate file**: .pfx file, which contains the private and public key of the certificate. Must be the same certificate as the .cer file that has been uploaded to Azure during <u>app registration</u>

Certificate password: the password for the .pfx file

It is also possible and recommended to test the connection by clicking on the **Test** button.

Then, click on **Register my tenant**.

contentACCESS will generate a **Tenant administrator user** called 'TeamsAccess\_TENANTNAME' for the tenant. This user will be used by the **Teams service** to allow the user(s) to download shared files (password of this user is never stored or used externally).

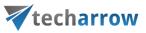

| ontentACCESS                      | Central Adm  | ninistration                                            |                               |                |                            |                               |            |                    |               |                  |            |            |              |            |                     |                |                                |                     |              |                 |            |                   |              |             | Tenant: E | A_Test •              | 1 |
|-----------------------------------|--------------|---------------------------------------------------------|-------------------------------|----------------|----------------------------|-------------------------------|------------|--------------------|---------------|------------------|------------|------------|--------------|------------|---------------------|----------------|--------------------------------|---------------------|--------------|-----------------|------------|-------------------|--------------|-------------|-----------|-----------------------|---|
| System                            | File An      |                                                         | Email Archiv                  | ve             | ShareP                     | oint Archive                  |            | GDPR               | т             | eams Archi       | ive        | Cus        | tom plugin   | 5          |                     |                |                                |                     |              |                 |            |                   |              |             |           |                       |   |
| e Discard<br>changes              |              | Jsers Invitation                                        | Login<br>providers            | system         | Licensing                  | Kotifications                 | s Cluster  | یلید<br>Statistics |               | Task I<br>runner |            | SMTP       | <b></b>      | <b>e</b>   | Sharing<br>settings | System<br>logs | ©<br>Configuration<br>auditing | Archive<br>auditing | n<br>Tenants | All<br>database | B officeGA | E contentA<br>mob | CCESS Vi     | rtual drive |           | Plications<br>ettings |   |
|                                   |              |                                                         |                               |                |                            |                               |            |                    |               |                  |            |            |              |            |                     |                |                                |                     |              |                 |            | _                 |              |             |           |                       |   |
| Edit                              |              | Security                                                |                               |                |                            |                               |            |                    | Service       | 5                |            |            |              |            |                     |                | ogs and auditi                 | ng                  | Te           | nants           |            | Clie              | ent Applicat | tions       |           |                       |   |
| Syst                              | tem > Clien  | pplications<br>n will allow conter<br>you need fill out | > Teams ap                    | ers to search  | in their an<br>register yo | chive using Te<br>our tenant. | ams and st | hare the resi      | ult with a te | am or with       | a chat par | ther witho | out the need | d to swite | :h to other         | application    | ŀ.                             |                     |              |                 |            |                   |              |             |           |                       |   |
| nt application                    | n settings   |                                                         |                               |                |                            |                               |            |                    |               |                  |            |            |              |            |                     |                |                                |                     |              |                 |            |                   |              |             |           |                       |   |
| plication (clien                  |              | 72c73cf4-                                               |                               |                |                            |                               |            |                    |               |                  |            |            |              |            |                     |                |                                |                     |              |                 |            |                   |              |             |           |                       |   |
| ectory (tenant)                   | ID:          | 4b0eddf1                                                |                               |                |                            |                               |            |                    |               |                  |            |            |              |            |                     |                |                                |                     |              |                 |            |                   |              |             |           |                       |   |
| nt secret:                        |              |                                                         |                               |                |                            |                               |            |                    |               |                  |            |            |              |            |                     |                |                                |                     |              |                 |            |                   |              |             |           |                       |   |
| nission type:                     |              | Applicatio                                              |                               |                |                            | *                             |            |                    |               |                  |            |            |              |            |                     |                |                                |                     |              |                 |            |                   |              |             |           |                       |   |
| rePoint access                    |              |                                                         | it SharePoint                 | app credent    | ials                       | *                             |            |                    |               |                  |            |            |              |            |                     |                |                                |                     |              |                 |            |                   |              |             |           |                       |   |
| rrePoint applic<br>tificate file: | ation ID:    | 2ff43d19-                                               |                               |                |                            |                               |            |                    |               |                  |            |            |              |            |                     |                |                                |                     |              |                 |            |                   |              |             |           |                       |   |
|                                   |              |                                                         | ect a file to up<br>name: CN= |                | Brow                       | /se                           |            |                    |               |                  |            |            |              |            |                     |                |                                |                     |              |                 |            |                   |              |             |           |                       |   |
| tificate info:                    |              |                                                         | date: 5/1/                    |                | AM                         |                               |            |                    |               |                  |            |            |              |            |                     |                |                                |                     |              |                 |            |                   |              |             |           |                       |   |
|                                   |              |                                                         | Downlos                       | ad certificate | ,                          |                               |            |                    |               |                  |            |            |              |            |                     |                |                                |                     |              |                 |            |                   |              |             |           |                       |   |
| tificate passwo                   | ord:         |                                                         |                               |                |                            |                               |            |                    |               |                  |            |            |              |            |                     |                |                                |                     |              |                 |            |                   |              |             |           |                       |   |
|                                   |              |                                                         |                               |                |                            |                               |            |                    |               |                  |            |            |              |            |                     |                |                                |                     |              |                 |            |                   |              |             |           |                       |   |
|                                   |              |                                                         | Test c                        | connection     |                            |                               |            |                    |               |                  |            |            |              |            |                     |                |                                |                     |              |                 |            |                   |              |             |           |                       |   |
|                                   |              |                                                         |                               |                |                            |                               |            |                    |               |                  |            |            |              |            |                     |                |                                |                     |              |                 |            |                   |              |             |           |                       |   |
| gister your ten                   | ant for cont | entACCESS Team                                          | is application                | n              |                            |                               |            |                    |               |                  |            |            |              |            |                     |                |                                |                     |              |                 |            |                   |              |             |           |                       |   |
| egistration statu                 | 2            | Not registe                                             | ered.                         |                |                            | _                             |            |                    |               |                  |            |            |              |            |                     |                |                                |                     |              |                 |            |                   |              |             |           |                       |   |
|                                   |              |                                                         | Registe                       | ir my tenan    | t                          | _ ←                           |            | -                  |               |                  |            |            |              |            |                     |                |                                |                     |              |                 |            |                   |              |             |           |                       |   |
|                                   |              |                                                         |                               |                |                            |                               |            |                    |               |                  |            |            |              |            |                     |                |                                |                     |              |                 |            |                   |              |             |           |                       |   |
|                                   |              |                                                         |                               |                |                            |                               |            |                    |               |                  |            |            |              |            |                     |                |                                |                     |              |                 |            |                   |              |             |           |                       |   |
|                                   |              |                                                         |                               |                |                            |                               |            |                    |               |                  |            |            |              |            |                     |                |                                |                     |              |                 |            |                   |              |             |           |                       |   |
|                                   |              |                                                         |                               |                |                            |                               |            |                    |               |                  |            |            |              |            |                     |                |                                |                     |              |                 |            |                   |              |             |           |                       |   |
|                                   |              |                                                         |                               |                |                            |                               |            |                    |               |                  |            |            |              |            |                     |                |                                |                     |              |                 |            |                   |              |             |           |                       |   |

Application ID will be generated. MS Teams will use this ID to retrieve all necessary data (like URL and Tenant ID) from the store.

Download the installation package by clicking on the **Download installation package** button.

| 🔻 contentACCESS Central Admin                                                                            | histration                                                                                                    |                                                                                                    |                                                                                                    |                                                                                                    |                                                                                                    |                                                                                                    |                                                                                                    |                                          |             |                 |                  |                |                     |                |                               |                     |              |                    |           |             |                         |                                   | Tena                 | nt: EA_Test 🔹                 | <b>≜</b> · ? |
|----------------------------------------------------------------------------------------------------|----------------------------------------------------------------------------------------------------|----------------------------------------------------------------------------------------------------|----------------------------------------------------------------------------------------------------|----------------------------------------------------------------------------------------------------|----------------------------------------------------------------------------------------------------|----------------------------------------------------------------------------------------------------|----------------------------------------------------------------------------------------------------|------------------------------------------|-------------|-----------------|------------------|----------------|---------------------|----------------|-------------------------------|---------------------|--------------|--------------------|-----------|-------------|-------------------------|-----------------------------------|----------------------|-------------------------------|--------------|
| System File Archi                                                                                        | ive Email A                                                                                                    | chive                                                                                                    | ShareP                                                                                                    | oint Archive                                                                                                    |                                                                                                    | GDPR                                                                                                    |                                                                                                    | Teams Arc                                | hive        | C               | ustom plugi      | 15             |                     |                |                               |                     |              |                    |           |             |                         |                                   |                      |                               |              |
| Save Discard changes                                                                                     | ers Invitations Log                                                                                                    | n System<br>ers                                                                                                    | Licensing                                                                                                    | <b>S</b><br>Notifications                                                                                                    | Cluster                                                                                                    | Statistics                                                                                                    | Legal<br>hold                                                                                        | Task<br>runner                           | Indexing    | SMTP<br>Servers | SMTP<br>Mappings | Sharing<br>job | Sharing<br>settings | System<br>logs | ©<br>Configuratio<br>auditing | Archive<br>auditing | n<br>Tenants | s All<br>databases | contentWE | B officeGAT | E contentACCE<br>mobile | SS Virtual drive<br>configuration | Teams<br>application | Applications<br>settings      |              |
| Edit                                                                                                    | Security                                                                                                    |                                                                                                    |                                                                                                    |                                                                                                    |                                                                                                    |                                                                                                    | Servio                                                                                               | es                                       |             |                 |                  |                |                     | L              | .ogs and audit                | ing                 | Te           | enants             |           |             | Client /                | pplications                       |                      |                               |              |
| ContentACCESS Teams application v<br>To be able to use the application yo<br>Client application settings | Applications > Team                                                                                                    | users to sear                                                                                                    | ch in their an                                                                                                    |                                                                                                    | ims and sha                                                                                                    | are the resu                                                                                                    | ult with a t                                                                                         | eam or wi                                | th a chat p | artner wit      | hout the new     | d to switc     | to other a          | applications   | 5.                            |                     |              |                    |           |             |                         |                                   |                      |                               | Â            |
| Client application settings                                                                              |                                                                                                    |                                                                                                    |                                                                                                    |                                                                                                    |                                                                                                    |                                                                                                    |                                                                                                    |                                          |             |                 |                  |                |                     |                |                               |                     |              |                    |           |             |                         |                                   |                      |                               | - 1          |
| Application (client) ID:                                                                                 | 72c73cf4-                                                                                                    |                                                                                                    |                                                                                                    |                                                                                                    |                                                                                                    |                                                                                                    |                                                                                                    |                                          |             |                 |                  |                |                     |                |                               |                     |              |                    |           |             |                         |                                   |                      |                               |              |
| Directory (tenant) ID:                                                                                   | 4b0eddf1-                                                                                                    |                                                                                                    |                                                                                                    |                                                                                                    |                                                                                                    |                                                                                                    |                                                                                                    |                                          |             |                 |                  |                |                     |                |                               |                     |              |                    |           |             |                         |                                   |                      |                               | - 1          |
| Client secret:<br>Permission type:                                                                       | Application                                                                                                    |                                                                                                    |                                                                                                    | _                                                                                                    |                                                                                                    |                                                                                                    |                                                                                                    |                                          |             |                 |                  |                |                     |                |                               |                     |              |                    |           |             |                         |                                   |                      |                               | - 1          |
| SharePoint access:                                                                                       | Use explicit ShareP                                                                                                    | int app crede                                                                                                    | ntials                                                                                                    | -                                                                                                    |                                                                                                    |                                                                                                    |                                                                                                    |                                          |             |                 |                  |                |                     |                |                               |                     |              |                    |           |             |                         |                                   |                      |                               | - 1          |
| SharePoint application ID:                                                                               | 2ff43d19-                                                                                                    |                                                                                                    |                                                                                                    |                                                                                                    |                                                                                                    |                                                                                                    |                                                                                                    |                                          |             |                 |                  |                |                     |                |                               |                     |              |                    |           |             |                         |                                   |                      |                               | - 1          |
| Certificate file:                                                                                        | Please select a file                                                                                                    | o upload                                                                                                    | Brow                                                                                                    | /se                                                                                                    |                                                                                                    |                                                                                                    |                                                                                                    |                                          |             |                 |                  |                |                     |                |                               |                     |              |                    |           |             |                         |                                   |                      |                               | - 1          |
| Certificate info:                                                                                        | Common name:<br>Expiration date:                                                                                                    |                                                                                                    |                                                                                                    |                                                                                                    |                                                                                                    |                                                                                                    |                                                                                                    |                                          |             |                 |                  |                |                     |                |                               |                     |              |                    |           |             |                         |                                   |                      |                               |              |
| Certificate password:                                                                                    |                                                                                                    | Download certificate Test connection                                                                                                    |                                                                                                    |                                                                                                    |                                                                                                    |                                                                                                    |                                                                                                    |                                          |             |                 |                  |                |                     |                |                               |                     |              |                    |           |             |                         |                                   |                      |                               |              |
| Register your tenant for conten                                                                          | tACCESS Teams applic                                                                                                    | tion                                                                                                    |                                                                                                    |                                                                                                    |                                                                                                    |                                                                                                    |                                                                                                    |                                          |             |                 |                  |                |                     |                |                               |                     |              |                    |           |             |                         |                                   |                      |                               |              |
| Registration status:                                                                                     | Registered with '72                                                                                                    | c7f2e-                                                                                                    |                                                                                                    | , abt                                                                                                    | plication ID                                                                                                    |                                                                                                    |                                                                                                    |                                          |             |                 |                  |                |                     |                |                               |                     |              |                    |           |             |                         |                                   |                      |                               | - 1          |
| Download and install contentAC                                                                           | CCESS Teams application                                                                                                    | n                                                                                                    |                                                                                                    |                                                                                                    |                                                                                                    |                                                                                                    |                                                                                                    |                                          |             |                 |                  |                |                     |                |                               |                     |              |                    |           |             |                         |                                   |                      |                               | - 1          |
| Installation package:                                                                                    | Downloa                                                                                                    | d installation                                                                                                    | package                                                                                                    |                                                                                                    |                                                                                                    |                                                                                                    |                                                                                                    |                                          |             |                 |                  |                |                     |                |                               |                     |              |                    |           |             |                         |                                   |                      |                               | - 1          |
| Installation steps:                                                                                      | <ol> <li>In Teams, cli</li> <li>Click on 'Up</li> <li>Here you sh</li> <li>Browse to th</li> <li>This will add</li> <li>Click on the</li> <li>Start typing</li> </ol> After the above step <ol> <li>In Teams, cli</li> </ol> | k on the 'App<br>bad a custom<br>wild select to<br>e downloaded<br>the application<br>@contentACC<br>s are done, yo<br>k on the 'App<br>t for YOUR CC<br>application in | s' button whi<br>app' (last iter<br>install the application<br>in to the com<br>the catalog a<br>ESS' in any c<br>s' button whi<br>DMPANY NAM<br>the catalog a | plication for yo<br>installation pac<br>(pany's applicat<br>ind install it for<br>hat and have til<br>rs can install th<br>ich is located b<br>VIE', this opens<br>and install it for | ottom left i<br>ur compan<br>ikage zip fil<br>tion catalog<br>yourself bj<br>he benefit c<br>e applicatic<br>ottom left i<br>the compa<br>yourself bj | in Teams wi<br>y,<br>le and selec<br>g, the catalo<br>y clicking or<br>of accessing<br>on in the fol<br>in Teams wi<br>iny's applica<br>y clicking or | tt it,<br>og will be<br>n the 'Ade<br>g your ard<br>llowing w<br>indow,<br>ation catal<br>n the 'Ade | d' button,<br>hive direct<br>ay:<br>log, |             | tams.           |                  |                |                     |                |                               |                     |              |                    |           |             |                         |                                   |                      | <ol> <li>Online he</li> </ol> | łę 👻         |

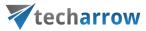

First, open your MS Teams application and navigate to the **Apps** in the bottom left corner. Then click on the **Manage your apps** option.

| $\langle \rangle$ |                           |   | Q Search                                                                                                 |                                          | 🙀 - 🗆 X  |
|-------------------|---------------------------|---|----------------------------------------------------------------------------------------------------|------------------------------------------|----------|
| Q<br>Activity     | Apps                      |   | Built for your org                                                                                       |                                          | ≡ Filter |
| (=)<br>Chat       | Search                    | Q | Created and approved by your organization's technology team                                              |                                          |          |
| COD<br>Teams      | 🗄 Apps                    | ^ | contentACCESS Store Dev<br>TECH-ARROW a.s.                                                               | ContentACCESS Cloud<br>TECH-ARROW        |          |
|                   | Built for your org        |   | There is no doubt Microsoft Teams is taking the<br>position of the leading collaboration platform in the | Search in contentACCESS Cloud and share. |          |
| Calendar          | Built with Power Platform |   | modern workplace. Microsoft did a great job unifying                                                     |                                          |          |
| S<br>Calls        | Featured                  |   |                                                                                                    |                                          |          |
|                   | Popular on Teams          |   |                                                                                                    |                                          |          |
| Files             | Top picks                 |   |                                                                                                    |                                          |          |
| riles             | What's new                |   |                                                                                                    |                                          |          |
|                   | Best selling              |   |                                                                                                    |                                          |          |
|                   | Categories                |   |                                                                                                    |                                          |          |
|                   | Microsoft                 |   |                                                                                                    |                                          |          |
|                   | Education                 |   |                                                                                                    |                                          |          |
|                   | Productivity              |   |                                                                                                    |                                          |          |
|                   | Image & video galleries   |   |                                                                                                    |                                          |          |
|                   | Project management        |   |                                                                                                    |                                          |          |
|                   | Utilities                 |   |                                                                                                    |                                          |          |
|                   | See more                  |   |                                                                                                    |                                          |          |
| 1.                | Industries                |   |                                                                                                    |                                          |          |
| Apps              | a₀ <sup>O</sup> Workflows | ~ |                                                                                                    |                                          |          |
| ? <b>2.</b>       | Ranage your apps          |   |                                                                                                    |                                          |          |

On the Manage your apps page click on the **Upload an app** button and select **Upload a custom app** from the available options.

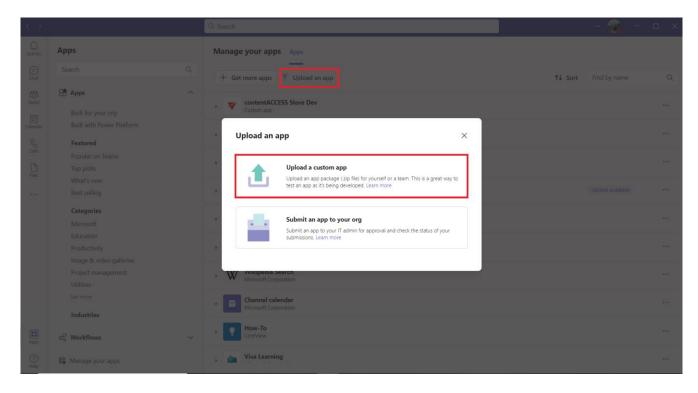

Locate the installation package you downloaded earlier and click **Open**.

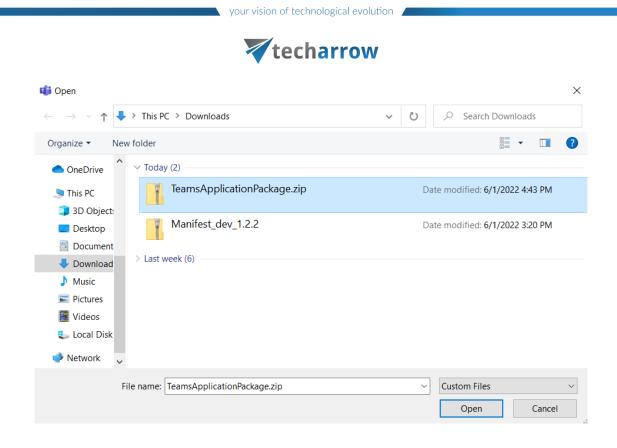

Select one of the four options:

- Add adds the app to all chats and teams just for the user this option is recommended
- Add to a team adds the app to a specific team
- Add to a chat adds the app to a specific chat
- Add to a meeting adds the app to a specific meeting

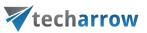

contentACCESS

TECH-ARROW

Add

Add

Image: Add to a team

Image: Add to a chat

Image: Add to a meeting

Bearch in cort

Search in contentACCESS and share.

Messages Insert content from the app directly into messages

Created by: TECH-ARROW Version 1.1.5

#### Permissions

- Receive messages and data that I provide to it.
- Send me messages and notifications.
- · Access my profile information such as my name, email address, company name and preferred language.
- Receive messages and data that team or chat members provide to it in a channel or chat.

By using contentACCESS, you agree to the privacy policy, terms of use, and permissions.

When installing for a team, it lets you pick between **Set up a tab** and **Set up a bot**. When installing for a chat or meeting, you have only the **Set up a bot** option. This bot is forwarding calls to the **Teams service**.

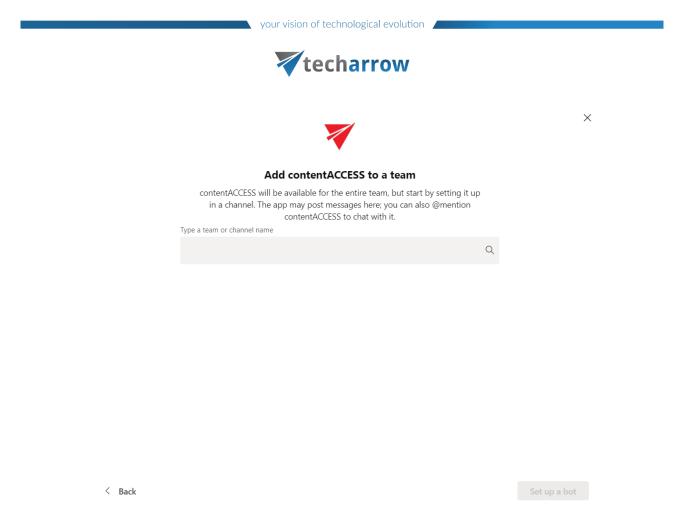

The chat with the contentACCESS bot will be opened. This bot forwards the calls to the Teams service. You can switch to your desired chat now.

| <ul> <li>contentACCESS Store Dev 5:04 PM</li> <li>Millions of people working on their projects are using Microsoft Teams as their collaboration platform. Often, they must connect to different data sources to share important information with other team members. So many important details in emails, so many files located on their file servers and SharePoint. But sometimes, the crucial information, messages, or files which are important for the project can be found only in the archive. It can be so time consuming and difficult to find all these small little details or to find a way how to share them with your team-mates. But there IS already a solution!</li> <li>contentACCESS for MS Teams connects the essential IT-systems with your Microsoft Teams. With only few simple clicks you can find easily every information located in:         <ul> <li>emails of your live and archived mailboxes,</li> <li>your file servers and workstations,</li> <li>Microsoft SharePoint, OneDrive, MS Teams,</li> <li>any other source you connect to contentACCESS.</li> </ul> </li> <li>Turn your Microsoft Teams into the ultimate productivity tool with contentACCESS for MS Teams! Enjoy the most reliable search tools showing the best results ever. Move your effectiveness to a new level with contentACCESS for everyday and every business.</li> <li>IMPORTANT: This bot doesn't provide commands for you.</li> <li>You can find the manual for contentACCESS Teams app here: How to use the application</li> <li>If you do not have contentACCESS yet, you can sign up for a 30-days free trial to our contentACCESS cloud platform using this link: contentaccess.cloud</li> </ul> |    | Today                                                                                                    |
|----------------------------------------------------------------------------------------------------|----|----------------------------------------------------------------------------------------------------|
|                                                                                                    | ~~ | <ul> <li>Millions of people working on their projects are using Microsoft Teams as their collaboration platform. Often, they must connect to different data sources to share important information with other team members. So many important details in emails, so many files located on their file servers and SharePoint. But sometimes, the crucial information, messages, or files which are important for the project can be found only in the archive. It can be so time consuming and difficult to find all these small little details or to find a way how to share them with your team-mates. But there IS already a solution!</li> <li>contentACCESS for MS Teams connects the essential IT-systems with your Microsoft Teams. With only few simple clicks you can find easily every information located in: <ul> <li>emails of your live and archived mailboxes,</li> <li>your file servers and workstations,</li> <li>Microsoft SharePoint, OneDrive, MS Teams,</li> <li>any other source you connect to contentACCESS.</li> </ul> </li> <li>Turn your Microsoft Teams into the ultimate productivity tool with contentACCESS for MS Teams! Enjoy the most reliable search tools showing the best results ever. Move your effectiveness to a new level with contentACCESS for everyday and every business.</li> </ul> <li>IMPORTANT: This bot doesn't provide commands for you.</li> <li>You can find the manual for contentACCESS Teams app here: How to use the application</li> <li>If you do not have contentACCESS yet, you can sign up for a 30-days free trial to our contentACCESS cloud platform using this</li> |
|                                                                                                    |    |                                                                                                    |

contentACCESS Teams app | Version 6.4

TECH-ARROW, a. s. | Kazanská 5B, 821 06 Bratislava, Slovakia, EU | IČO (Company ID): 45 914 290 | IČ DPH (VAT): SK2023151284 Contact: Phone: +421 220 741 794, +421 220 741 796 | E-mail: sales@tech-arrow.com | www.tech-arrow.com

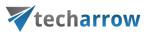

### Installation for end users

Open your MS Teams application. Navigate to the **Apps** in the bottom left corner. Pick the app either from the **company repository** or **search for it**, then click on it.

| < >                   |                                                                                                    | Q. Search                                                                                                    |          |
|-----------------------|----------------------------------------------------------------------------------------------------|----------------------------------------------------------------------------------------------------|----------|
| Activity              | Apps<br>Search Q                                                                                                    | Built for your org<br>Created and approved by your organization's technology team                                                                                                    | ≂ Filter |
| Chat<br>Chat<br>Teams | Apps     Apps     Mullt for your org     Built with Power Platform                                                             | ✓ contentACCESS<br>TECH-ARROW a.s.  There is no doubt Microsoft Teams is taking the<br>position of the leading collaboration platform in the<br>modern workplace. Microsoft did a great plato unifying  Search in contentACCESS Cloud and share. |          |
| Calls<br>Files        | <b>Featured</b><br>Popular on Teams<br>Top picks<br>What's new<br>Best selling                                                 | click                                                                                                    |          |
|                       | Categories<br>Microsoft<br>Education<br>Productivity<br>Image & video galleries<br>Project management<br>Utilities<br>See more |                                                                                                    |          |
| Apps<br>(?)<br>Help   | Industries                                                                                                    |                                                                                                    |          |

Select one of the four options:

- Add adds the app to all chats and teams just for the user this option is recommended
- Add to a team adds the app to a specific team
- Add to a chat adds the app to a specific chat
- Add to a meeting adds the app to a specific meeting

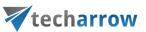

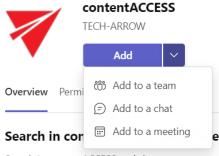

Search in contentACCESS and share.

#### App features

#### Bots

Chat with the app to ask questions and find info

#### Messages

Insert content from the app directly into messages

Created by: TECH-ARROW Version 1.1.5

#### Permissions

- Receive messages and data that I provide to it.
- Send me messages and notifications.
- · Access my profile information such as my name, email address, company name and preferred language.
- Receive messages and data that team or chat members provide to it in a channel or chat.

By using contentACCESS, you agree to the privacy policy, terms of use, and permissions.

When installing for a team, it lets you pick between **Set up a tab** and **Set up a bot**. When installing for a chat or meeting, you have only the **Set up a bot** option. This bot is forwarding calls to the **Teams service**.

contentACCESS Teams app | Version 6.4 TECH-ARROW, a. s. | Kazanská 5B, 821 06 Bratislava, Slovakia, EU | IČO (Company ID): 45 914 290 | IČ DPH (VAT): SK2023151284 Contact: Phone: +421 220 741 794, +421 220 741 796 | E-mail: sales@tech-arrow.com | www.tech-arrow.com  $\times$ 

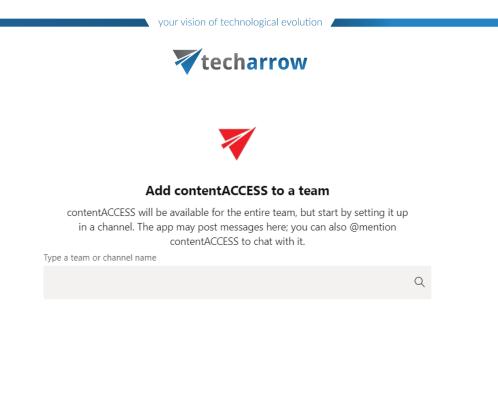

< Back

The chat with the contentACCESS bot will be opened. This bot forwards the calls to the Teams service. You can switch to your desired chat now.

 $\times$ 

Set up a bot

| ont | entACCESS Store Dev Chat About                                                                                                    |
|-----|----------------------------------------------------------------------------------------------------|
|     | Today                                                                                                    |
| •   | <ul> <li>contentACCESS Store Dev 5:04 PM</li> <li>Millions of people working on their projects are using Microsoft Teams as their collaboration platform. Often, they must connect to different data sources to share important information with other team members. So many important details in emails, so many files located on their file servers and SharePoint. But sometimes, the crucial information, messages, or files which are important for the project can be found only in the archive. It can be so time consuming and difficult to find all these small little details or to find a way how to share them with your team-mates. But there IS already a solution!</li> <li>contentACCESS for MS Teams connects the essential IT-systems with your Microsoft Teams. With only few simple clicks you can find easily every information located in: <ul> <li>emails of your live and archived mailboxes,</li> <li>your file servers and workstations,</li> <li>Microsoft SharePoint, OneDrive, MS Teams,</li> <li>any other source you connect to contentACCESS.</li> </ul> </li> <li>Turn your Microsoft Teams into the ultimate productivity tool with contentACCESS for MS Teams! Enjoy the most reliable search tools showing the best results ever. Move your effectiveness to a new level with contentACCESS for everyday and every business.</li> </ul> <li>IMPORTANT: This bot doesn't provide commands for you.</li> |
|     | You can find the manual for contentACCESS Teams app here: How to use the application<br>If you do not have contentACCESS yet, you can sign up for a 30-days free trial to our contentACCESS cloud platform using this<br>link: contentaccess.cloud                                                                                                    |

## Configuration

After the app has been installed, you won't need to configure it. **Teams is able to retrieve** the necessary data (URL, Tenant ID) via the **App ID** we mentioned earlier.

## Signing in

Search for the application by clicking on **Messaging extensions**. The contentACCESS app will either be directly visible or you can search for it. Click on it. You will first need to **sign in**. Enter the credentials you want to sign in with.

| your vision of technological evolution                                 |           |
|------------------------------------------------------------------------|-----------|
| techarrow                                                              |           |
| <b>contentACCESS</b><br>My mailbox All mailboxes Teams Everywhere      |           |
|                                                                        |           |
| <b>Sign in</b><br>You'll need to <mark>sign in</mark> to use this app. |           |
|                                                                        |           |
|                                                                        |           |
|                                                                        |           |
|                                                                        |           |
| Type a new message                                                     |           |
| ^⁄ ♀ ♀ ∅ ☺ ☞ ♀ ₲ ▷ ♀ ℃ ₺ ▶ …                                           | $\bowtie$ |

You can now start using the app!

## How to use the app

First, we would like to recommend you to pin the contentACCESS app – this will save you a lot of time. Click on the **Messaging extensions** button (1). Right-click on the contentACCESS icon and click on **Pin** (2).

|                    | Find an app                                                 | Q             |
|--------------------|-------------------------------------------------------------|---------------|
|                    | ☆ Pin <b>2.</b><br><sup>Yot</sup> 読 Settings<br>前 Uninstall |               |
|                    | contentACCE!                                                |               |
|                    | Suggestions                                                 |               |
|                    | 🌌 🔆                                                         | <b>M</b>      |
|                    | contentACCE! Weather<br>Store Dev                           | Stocks Places |
| Type a new message |                                                             | More apps >   |
|                    | \$ \$ \$ <b>\$ \$</b> \$ \$                                 | <b>(</b> 1.   |

contentACCESS Teams app | Version 6.4

TECH-ARROW, a. s. | Kazanská 5B, 821 06 Bratislava, Slovakia, EU | IČO (Company ID): 45 914 290 | IČ DPH (VAT): SK2023151284 Contact: Phone: +421 220 741 794, +421 220 741 796 | E-mail: sales@tech-arrow.com | www.tech-arrow.com

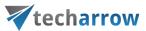

A contentACCESS icon will then appear in the app bar.

Note: The application is brandable. The icon (and name) will vary based on the brand.

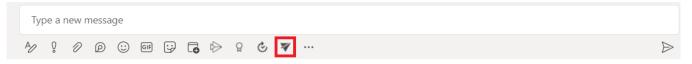

Click on the icon. The **contentACCESS** window will open. Here you can search in your mailbox, all mailboxes, teams, or the whole archive. You will have access only to the items you have permissions for, based on the user you logged in with. Click on the item you would like to share – it will be added to your message.

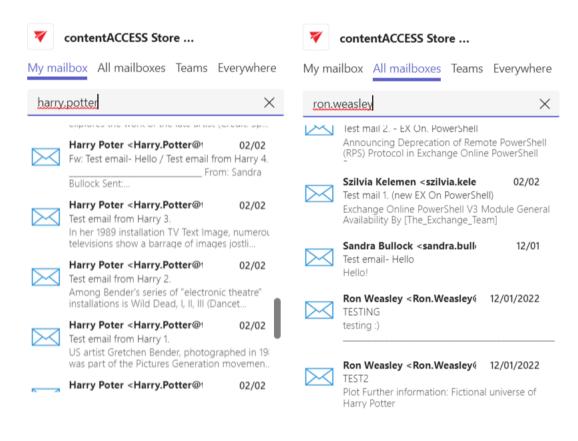

TECH-ARROW, a. s. | Kazanská 5B, 821 06 Bratislava, Slovakia, EU | IČO (Company ID): 45 914 290 | IČ DPH (VAT): SK2023151284

Contact: Phone: +421 220 741 794, +421 220 741 796 | E-mail: sales@tech-arrow.com | www.tech-arrow.com

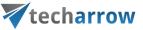

| 7     | contentACCESS                                                                                                    | 7                 | con        | tentACCESS             |       |            |
|-------|----------------------------------------------------------------------------------------------------|-------------------|------------|------------------------|-------|------------|
| My ma | ilbox All mailboxes Everywhere                                                                                                    | Teams My          | / mailbo   | x All mailboxes        | Teams | Everywhere |
| the   |                                                                                                    | × h               | nello!     |                        |       | $\times$   |
| Ę     | Jake Peralta<br>Testing/Posts 7/                                                                                                    | /21/2021          | E Cha      | elissa McCarthy<br>ats |       | 4/6/2022   |
| DOC   | The 10 most beautiful place in the Wo<br>23.2 KB 9/2<br>https://techarrow.sharepoint.com/sites/<br>Recovery/The 10 most beautiful place in | 29/2020<br>/DEMO/ | Sar<br>Cha | ndra Bullock<br>ats    |       | 1/12/2021  |
| Ę     | Szilvia Kelemen<br>General/Posts 9/2<br>Here it comes the letter: " Sometimes I<br>there's a hole inside of me, an emptines                |                   | Sar<br>Cha | ndra Bullock<br>ats    |       | 10/14/2021 |
| DOC   | The 10 most beautiful place in the We<br>23.2 KB 9/2<br>https://techarrow.sharepoint.com/sites/<br>DemoDocLib/The 10 most beautiful pla    | 29/2020<br>/DEMO/ | Re<br>Cha  | elissa McCarthy<br>ats |       | 1/12/2021  |
|       | "Heaton, Joseph@DFG"<br><jheaton@dfg.ca.gov><br/>Changing the IP of the only DC 4/</jheaton@dfg.ca.gov>                                    | /12/2012          | Sar<br>Cha | ndra Bullock<br>ats    |       | 1/15/2021  |

Your chat partner(s) will now be able to download the item you shared with a simple click on the **Download** button! The download link is pointing to **Teams service**, so the user that wants to download the file doesn't need to have a contentACCESS account.

Also, the users are able to check the shared item in the **contentACCESS Portal** by clicking on the **Show online** button. This function will open the Sharing model. The owner will see the item in the **My shares** folder, and the recipient(s) will see the shared item in the **Shared with me** folder.

*Note:* If a tenant administrator wants to disable all the **Downloads**, he can do it by simply deleting the 'TeamsAccess\_TENANTNAME' user we mentioned in the <u>Installation</u> section.

| your vision of technological evolution                                                     |  |
|--------------------------------------------------------------------------------------------|--|
| techarrow                                                                                  |  |
| 11:19 AM                                                                                   |  |
| <ul> <li>contentACCESS</li> <li>Jake Peralta</li> <li>Chats 1/1<br/>1/2<br/>022</li> </ul> |  |
| Download Show online                                                                       |  |

If you want to change the user you are signed in with, right-click on the app and choose **Settings**.

| Find an                 | $\Rightarrow$ | Pin                 |        | Q            |  |
|-------------------------|---------------|---------------------|--------|--------------|--|
|                         | ŝ             | Settings            | 11     |              |  |
| V                       | 创             | Uninstall           |        | Þ            |  |
| contentACC<br>Store Dev |               | Wikipedia<br>Search | YouTub | e News       |  |
| Viva Learni             | ng            |                     |        |              |  |
| Suggestic               | ons           |                     |        |              |  |
| ÷                       |               | IIII                | 0      |              |  |
| Weather                 |               | Stocks              | Places | Azure Boards |  |
|                         |               |                     | _      | •            |  |
|                         |               |                     |        | More apps >  |  |

Here you will be able to:

- See the Application ID
- view the Server name (URL)
- test the connection

contentACCESS Teams app | Version 6.4

TECH-ARROW, a. s. | Kazanská 5B, 821 06 Bratislava, Slovakia, EU | IČO (Company ID): 45 914 290 | IČ DPH (VAT): SK2023151284 Contact: Phone: +421 220 741 794, +421 220 741 796 | E-mail: sales@tech-arrow.com | www.tech-arrow.com

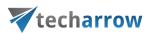

- view and change the user you are signed in with
- sign out
- save your settings

#### Application ID:

ad29feff-b606-4b5d-afff-a2c56418d73c

#### Server name:

https://demo-fulltext.tech-arrow.com

Test connection

#### Email address:

jake.peralta@tech-arrow.com

#### Username: jake.peralta@tech-arrow.com

Sign out

Save